# **控制面板的介紹**

## **就緒和錯誤燈號**

# **更換耗材的方法**

### **請認明 EPSON 原廠耗材**

#### 提醒您

若使用非原廠耗材或填充碳粉導致印表機損壞,EPSON 將不提供免費保 固服務!

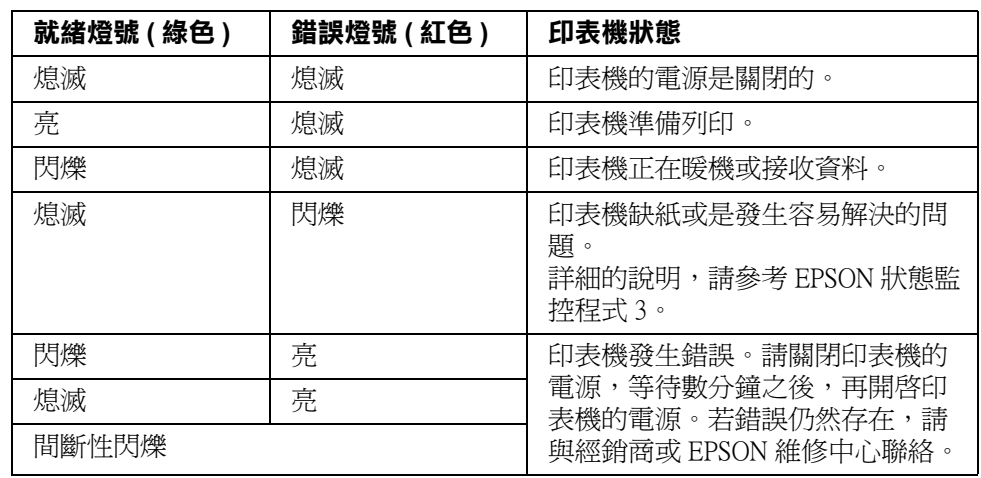

當 EPSON 狀態監控程式 3 顯示 "碳粉匣"已用盡的警告訊息時,請更換新的碳粉 匣。

- 3. 請依照當地的法令規則,妥善處理已用盡的碳粉匣。
- 4. 從包裝袋中取出新的碳粉匣,握住碳粉匣的兩側,輕輕地左右搖動數次,讓碳 粉可以均勻分佈。

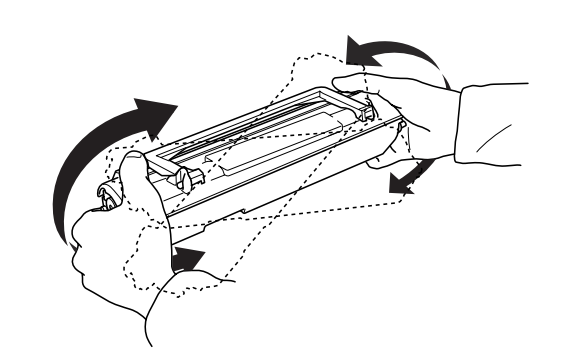

6. 握住碳粉匣的把手並向下放入印表機中,確定碳粉匣兩邊的卡榫有對準印表機 左右兩側的凹槽。將碳粉匣輕輕地滑入印表機中直到卡緊底座為止。

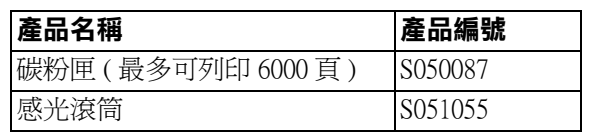

EPSON 在全省各回收站設置 EPSON 專屬耗材回收箱,您也可將用罄的碳粉匣攜帶 至您最方便的回收點,EPSON 會收集之後集中處理。

# **雷射㊞表機**  ® **使用方法**

4040427-00 xxx

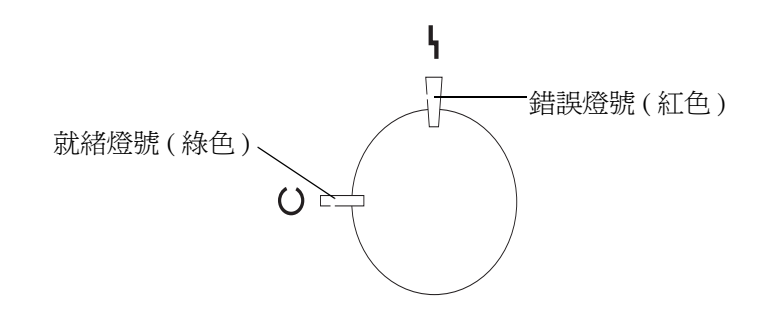

# **碳粉匣**

# l 確認訊息

#### **更換碳粉匣前,請先關閉㊞表機的電源,並拔掉電源線。**

- 3. 按下『印表機設定』鍵,開啓 〝印表機設定〞對話框。
- 4. 按下 『重置 S050087 碳粉匣存量計數器』鍵。

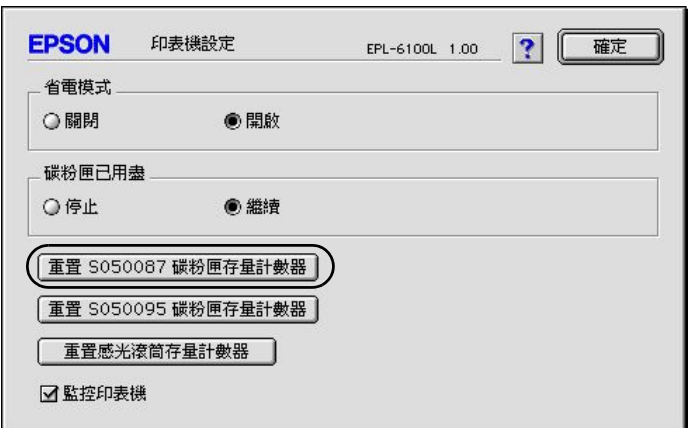

5. 依執行步驟按下 『確定』鍵,印表機開始重置碳粉匣存量計數器。

1. 按下印表機左側的上蓋開啟鈕,再向上掀開印表機上蓋。

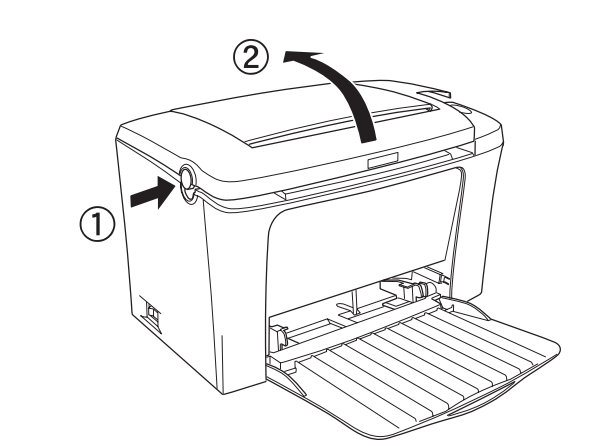

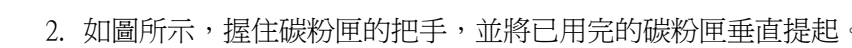

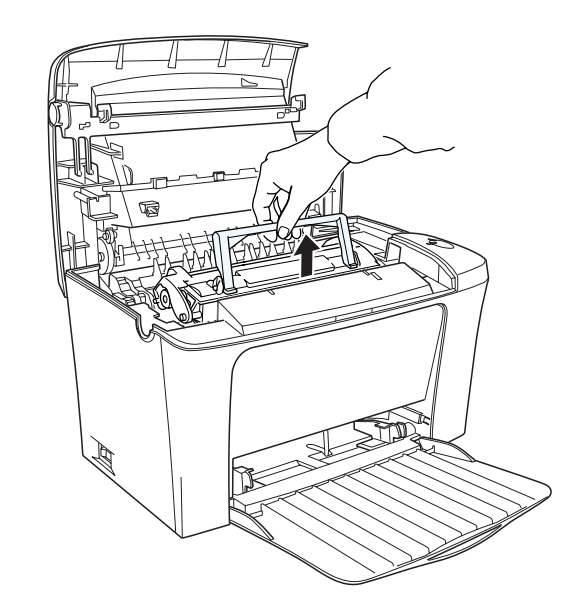

當 EPSON 狀態監控程式 3 顯示 〝感光滾筒〞的使用壽命已用盡的警告訊息時,請 更換新的感光滾筒。

## **更換步驟** 2

5. 請完全撕除碳粉匣上的保護膠帶,再向上舉起碳粉匣上的把手。

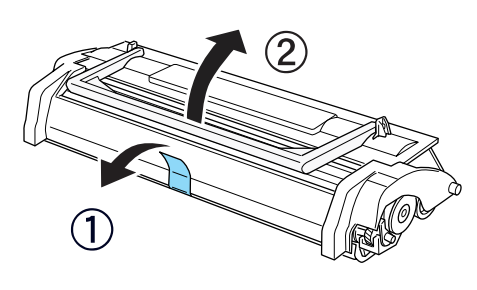

- 4. 請依照當地的法令規則, 妥善處理使用壽命已用盡的感光滾筒。
- 5. 從包裝袋中取出新的感光滾筒。
- 6. 將感光滾筒兩邊的卡榫對準印表機左右兩側的凹槽,然後感光滾筒輕輕地滑入 印表機中直到卡緊底座為止。

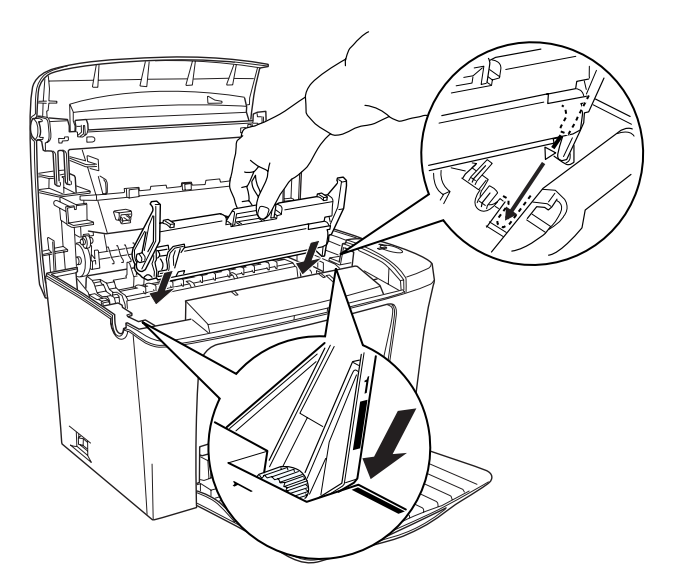

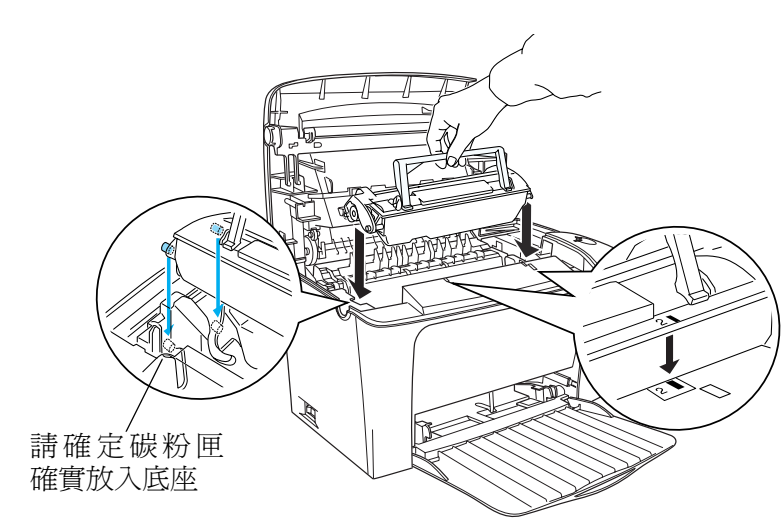

7. 請闔上印表機上蓋。

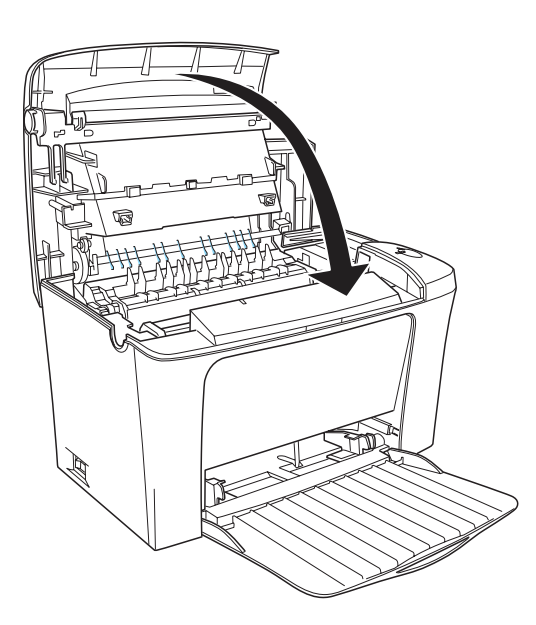

完成碳粉匣的更換工作。

更換新的碳粉匣之後,在使用印表機之前,請依照下列的步驟,重置碳粉匣存量計

數器。

- 
- 
- 

- 
- 
- 
- 

#### **Windows 使用者:**

1. 開啓印表機驅動程式,點選 〝選購品設定〞選單。

- 2. 按下 『印表機設定』鍵,開啟 〝印表機設定〞對話框。
- 3. 按下 『重置 S050087 碳粉匣存量計數器』鍵。

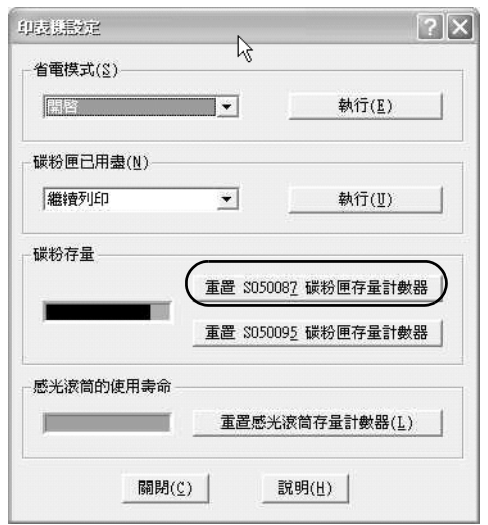

4. 依執行步驟按下『確定』鍵,印表機開始重置碳粉匣存量計數器。

#### **Macintosh 使用者:**

1. 點選 〝Apple〞選單中的 〝**Chooser**〞( 選擇週邊 )。

2. 點選這台印表機的圖示,按下 『Setup』( 設定 ) 鍵。

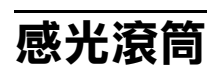

#### **更換感光滾筒前,請先關閉㊞表機的電源,並拔掉電源線。**

#### **確認訊息** 1

#### **更換步驟** 2

1. 按下印表機左側的上蓋開啓鈕,再向上掀開印表機上蓋。

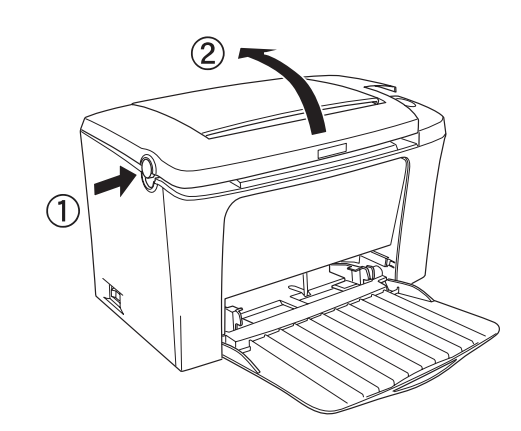

2. 如圖所示,握住碳粉匣的把手,垂直提起碳粉匣

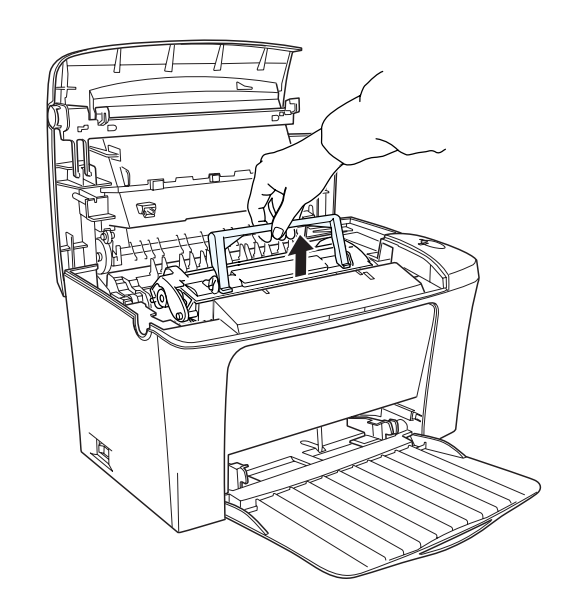

3. 再如圖所示,小心地取出印表機中的感光滾筒

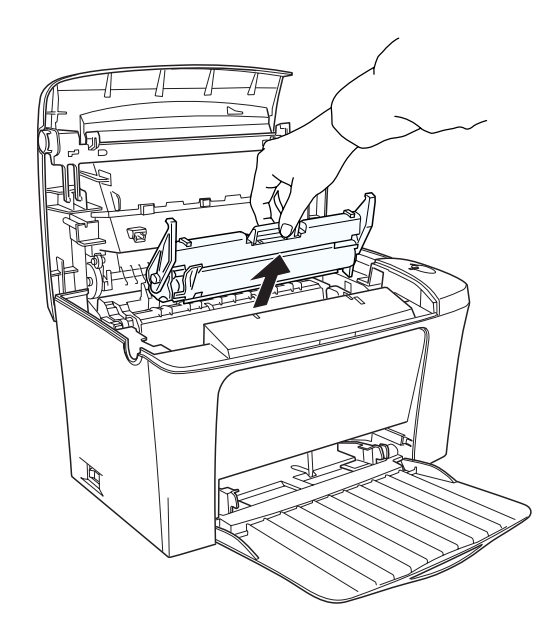

7. 握住碳粉匣的把手並向下放入印表機中,確定碳粉匣兩邊的卡榫有對準印表機 左右兩側的凹槽。將碳粉匣輕輕地滑入印表機中直到卡緊底座為止。

更換新的感光滾筒之後,在使用印表機之前,請依照下列步驟,重置感光滾筒存量 計數器。

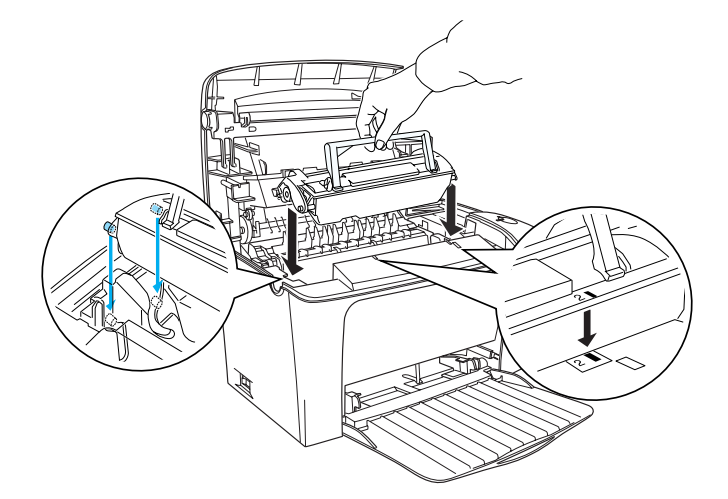

8. 請闔上印表機上蓋。

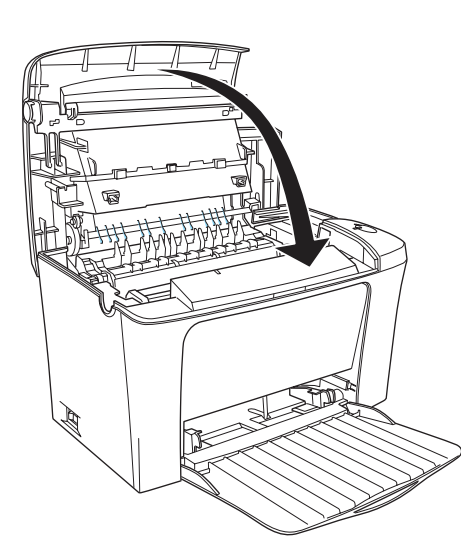

完成感光滾筒的更換工作。

- 1. 開啓印表機驅動程式,點選 〝選購品設定〞選單。
- 2. 按下 『印表機設定』鍵,開啟 〝印表機設定〞對話框。
- 3. 按下 『重置感光滾筒存量計數器』鍵。

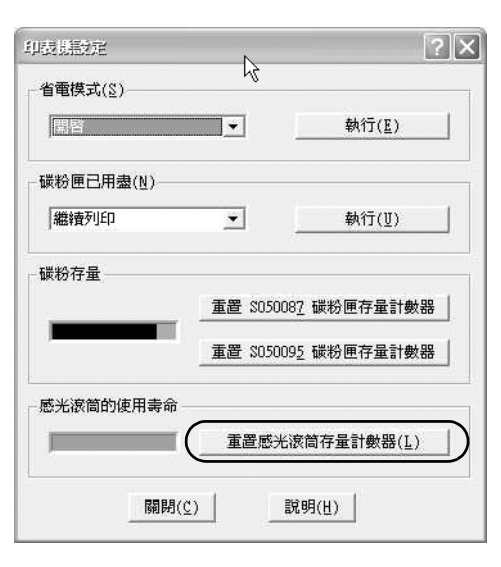

4. 按下 『確定』鍵,印表機開始重置感光滾筒存量計數器。

#### **Windows 使用者:**

#### **Macintosh 使用者:**

- □ 取出夾紙時,請勿太過用力。紙張撕破只會增加取出紙張的困難度。為了避免 撕破紙張,請用雙手,平均施力地取出夾紙。
- □ 若夾紙已被撕破且殘留在印表機中,或發生夾紙的位置在此單元中並未提及, 請洽詢專業的維修人員。

- 1. 點選 〝Apple〞選單中的 〝**Chooser**〞( 選擇週邊 )。
- 2. 點選這台印表機的圖示,按下 『Setup』( 設定 ) 鍵。
- 3. 按下 『印表機設定』鍵,開啓 〝印表機設定〞對話框。
- 4. 按下 『重置感光滾筒存量計數器』鍵。

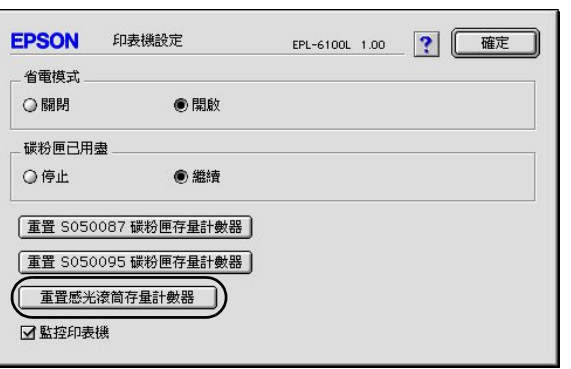

5. 依執行步驟按下『確定』鍵,印表機開始重置感光滾筒存量計數器。

- 4. 重新裝入感光滾筒,然後再裝入碳粉匣
- 5. 闔上印表機上蓋。
- 6. 將整疊紙張打散並順齊,再將紙張重新裝入萬用進紙匣內。( 請勿裝入有捲曲或 皺褶的紙張。)

# **清除夾紙**

清除夾紙時,請遵守下列注意事項

如果取出所有的夾紙之後,〝錯誤〞燈號 ( 紅色 ) 還是繼續閃爍,請先打開印表機上 蓋,再重新闔上,即可清除錯誤燈號。

- 
- 

請依照下列的步驟,清除萬用進紙匣內的夾紙: 1. 取出萬用進紙匣中所有的紙張。

請依照下列的步驟取出夾紙:

1. 按下印表機左側的上蓋開啓鈕,再向上掀開印表機上蓋。

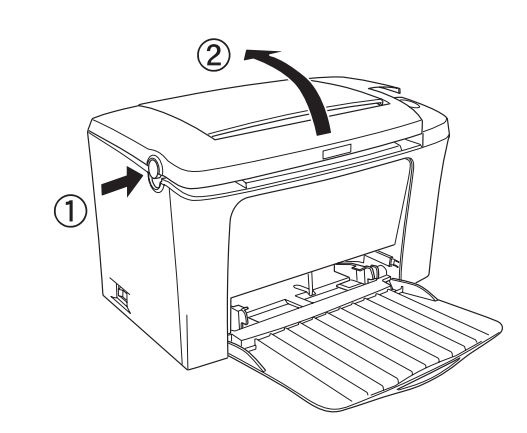

2. 請先取出碳粉匣和感光滾筒。

3. 如圖所示,小心取出夾紙。

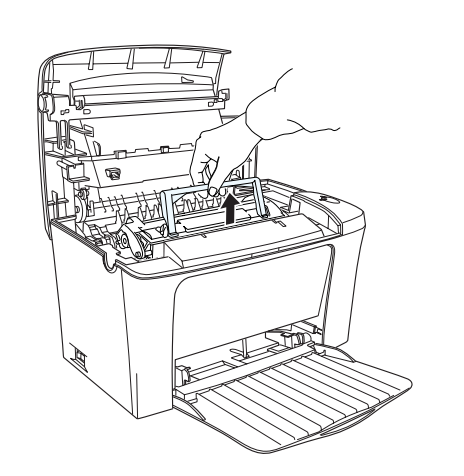

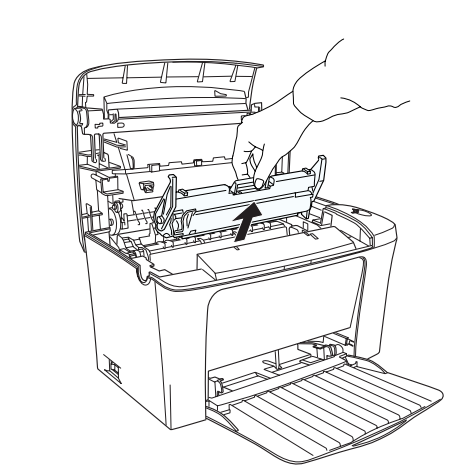

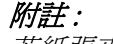

若紙張夾在加熱器中,請抓住紙張底部並平均施力地順著箭頭所指的方向往外 拉出。

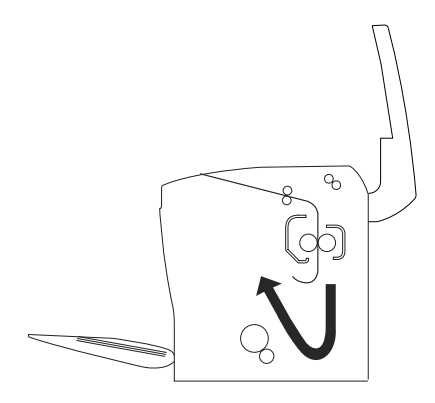

All rights reserved. No part of this publication may be reproduced, stored in a retrieval system, or transmitted in any form or by any means, mechanical, photocopying, recording, or otherwise, without the prior written permission of SEIKO EPSON CORPORATION.

#### **夾紙 - 紙張夾在㊞表機的內部** 1

闔上印表機上蓋,若您未關閉印表機電源,印表機會自動重新列印發生夾紙的那一 頁。

下圖所示為發生夾紙時的位置:

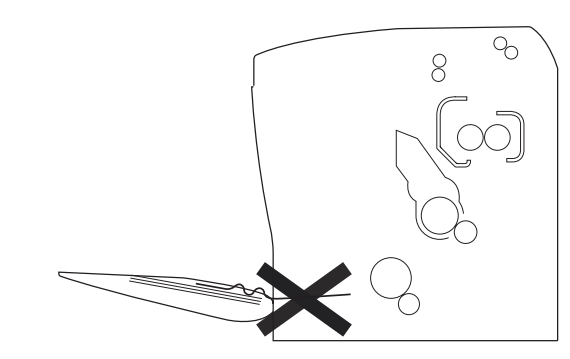

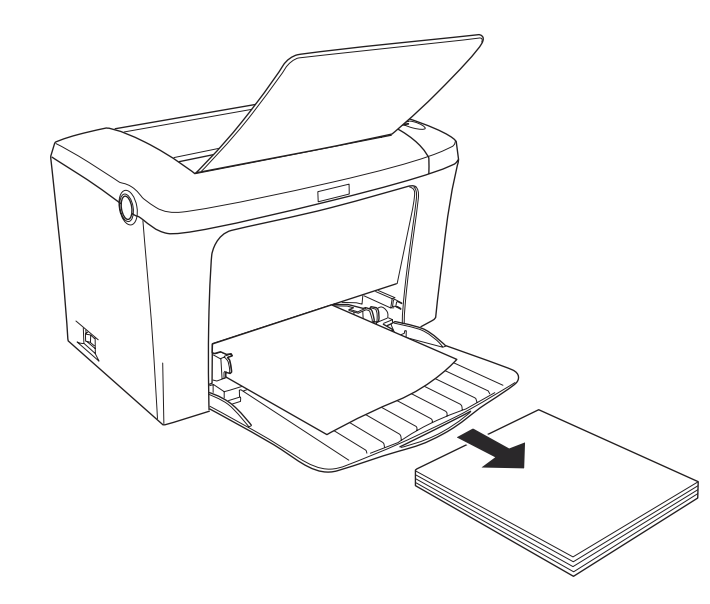

2. 請小心取出夾在進紙匣內部的紙張。

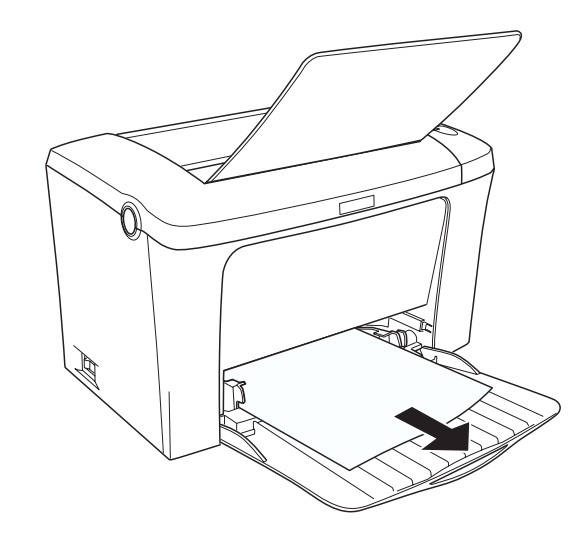

3. 打開印表機上蓋,確定已取出所有可能還殘留在印表機內的紙張。

若有需要,請依照 〝夾紙 - 紙張夾在印表機的內部〞步驟,取出殘餘的紙張。

4. 先將整疊紙張打散並順齊,然後再將紙張重新裝入萬用進紙匣內。( 請勿裝入有 捲曲或皺褶的紙張。)

5. 闔上印表機上蓋,若您未關閉印表機電源,印表機會自動重新列印發生夾紙的

- 
- 
- 
- 那一頁。

#### <mark>2</mark> 夾紙 - 紙張夾在萬用進紙匣中

No patent liability is assumed with respect to the use of the information contained herein. Neither is any liability assumed for damages resulting from the use of the information contained herein.

Neither SEIKO EPSON CORPORATION nor its affiliates shall be liable to the purchaser of this product or third parties for damages, losses, costs, or expenses incurred by purchaser or third parties as a result of: accident, misuse, or abuse of this product or unauthorized modifications, repairs, or alterations to this product, or (excluding the U.S.) failure to strictly comply with SEIKO EPSON CORPORATION's operating and maintenance instructions.

SEIKO EPSON CORPORATION shall not be liable against any damages or problems arising from the use of any options or any consumable products other than those designated as Original EPSON Products or EPSON Approved Products by SEIKO EPSON CORPORATION.

*General Notice: Other product names used herein are for identification purposes only and may be trademarks of their respective owners. EPSON disclaims any and all rights in those marks.*

Copyright © 2002 by SEIKO EPSON CORPORATION, Nagano, Japan

Printed on Recycled Paper.